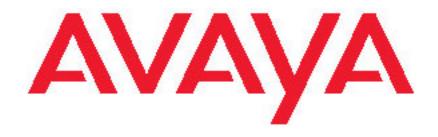

# Avaya one-X™ Deskphone Edition for 9630/9630G IP Telephone Quick Reference

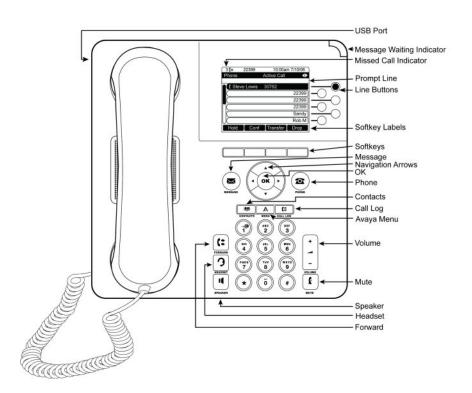

#### For More Information

Go to www.avaya.com/support for latest support information, including user guide, administrator guide, installation and maintenance guide, interactive document, and software downloads.

# Scrolling and Navigation

Use the up and down navigation arrows to scroll up or down through lists. Use the right and left navigation arrows to go to other screens when indicated by the Prompt Line or to move the cursor right or left when entering text.

When you scroll to a line on the display, that line is selected. The selected line is highlighted in black with white letters. The softkey labels will change according to the options available for the highlighted line. The OK button is a shortcut for the default action. For example, when you select an entry in your Contacts list, pressing OK places a call to that person.

You can also select a line without scrolling by pressing the corresponding line button.

# Avaya Menu

You can use the Avaya Menu to adjust and customize options and settings for your telephone, access additional Web-based applications, get information about your phone and network settings, and log out. When you press the Avaya Menu button, you see the following menus, depending on how your administrator has set up your system and on the applications available to you:

| Sample Menu 1                                                         | Sample Menu 2                                                          | Sample Menu 3                                                                                         |
|-----------------------------------------------------------------------|------------------------------------------------------------------------|----------------------------------------------------------------------------------------------------|
| > Options & Settings> Browser> Network Information> About Avaya one-X | > Your 1st Web Application> Phone Settings> Log Out> About Avaya one-X | > Call Settings> Application Settings> Screen & Sound> Advanced Options> Network Information> Log Out |
|                                                                       |                                                                        |                                                                                                    |

Options & Settings or Phone Settings, if your menu is customized, lets you change your call settings, personalize button labels, adjust brightness and contrast, select your ringing pattern, and more.

The Browser menu contains additional web-based applications. (If no web applications are available for your phone, the Browser menu is not shown.)

Network Information shows a summary of network-related parameters for your phone.

About Avaya one-X provides the release number of your telephone software.

## Options & Settings

The Options & Settings menu contains choices for:

- Call Settings
- Application Settings
- Screen & Sound Options
- Advanced Options

Call Settings includes choices for automatically displaying the Phone screen when you get an incoming call or when you place a call, turning call timers on or off, controlling how Redial works, turning Visual Alerting on or off, and more.

Application Settings includes choices for personalizing button labels, turning call logging on or off and including bridged calls in your call log.

Screen & Sound Options includes choices for adjusting your phone's brightness and contrast, ring pattern, language selection, and button clicks and tones.

Advanced Options includes choices for backing up and restoring your settings, options, and button labels. You can also set AGC for your handset, headset, and/or speaker audio.

# Answering and Making a Call

# Answering a Call

1. Answer an incoming call in one of the following ways:

If you are not on another call, lift the handset, or press the line button next to the incoming call, *or* press **Speaker** to answer using the speakerphone, *or* press Headset to answer using the headset.
If you are on another call, from the Phone screen, scroll to the line with the incoming

call and press **Answer** or **OK**, *or* press the line button next to the incoming call.

#### Making a Call

- Lift the handset, *or* press **Speaker** or a line button for an available line.
   Dial the number you want to call.

#### Putting a Call on Hold

- 1. Press Phone to view the main Phone screen, if necessary.
- Select the line you want to put on hold.
   Press Hold.
- 4. Press Resume to retrieve the call.

#### Transferring a Call

- 1. From the Phone screen, select the line you want to transfer.
- 2. Press Transfer
- 3. Dial the telephone number, or call the person from the Contacts list, or call the person from the Call Log list.
- Press Complete to transfer the call.

#### Conference Calls

#### Setting up a conference call

- From the Phone screen, select your active call.
- 2. Press Conf.
- 3. Dial the telephone number, or call the person from the Contacts list, or call the person from the Call Log list.
- 4. Press Join to add the person to the existing call.

#### Adding a person on hold to a conference call

- 1. From the Phone screen, select your active call.

- Press Conf.
   Select the call on hold that you want to add to the conference.
   Press Resume to take the call off hold.
   Press Join to add the person to the conference call.

#### Dropping a person from a conference call

- From the Phone screen, select your active call.
- 2. Press More then Details.
- 3. Select the person you want to drop.4. Press **Drop**.

#### Features

For more information about what features and options are available for your extension, contact your system administrator.

# Accessing the Features menu

1. From the Phone screen, scroll right to access the Features menu.

#### Send all Calls

- 1. Press Forward to access the main Forwarding menu.
- Select SendAllCalls.
   Press Select or OK to turn Send All Calls on or off.

### Contacts

You can save up to 250 names and telephone numbers.

# Calling a person from the Contacts list

- 1. Press Contacts.
- Select the person or number you want to call.
   Press Call or OK.

#### Adding a new contact

- Press Contacts.
- 2. Press New.
- 3. Enter the name using the dialpad.
  - a. Press the number key that corresponds to the letter or number you want to enter until the letter or number is displayed.
  - b. Pause before entering the next character if the characters are on the same key.

  - c. Enter remaining letters or numbers.d. Press **Bksp** to delete the last character.
  - e. Press More --> Abc to change between upper and lower case letters or to enter
  - f. Press ABC again to cycle through the options (Abc/123/abc/ABC) until the type you want to use is displayed.
  - g. Press More --> Symbols to enter characters that are not on your dialpad.
  - h. Select the symbol you want to use.
  - i. Press **OK** to select the symbol.
  - j. Press Clear to delete all text and start over.
- Select the next field.
- Enter the (primary) telephone number.
- 6. Select the next field.7. Select the type of number entered (general,work, mobile, home).
- 8. If you have another number for this contact, press +Contact and repeat Steps 5 7. You can add up to two additional numbers for this contact.
- 9. Press Save or OK.

#### Editing a contact

- Press Contacts.

- Select the contact you want to edit.
   Press More --> Edit .
   Choose the field you want to edit.
   Use the dialpad and softkeys to make changes to the contact information.
   Press Save or OK.

# Call Log

## Calling a person from the call log

- Press Call Log.
- 2. Select the person or number you want to call.
- Press Call or OK.

# Adding an entry from the call log to your Contacts list

- Press Call Log.
- 2. Select the number you want to add to your Contacts list.
- 3. Press +Contact.
- 4. Edit name and telephone number, if necessary.
- Press Save.

# Changing the language

- 1. Press Avaya Menu.
- Select Options & Settings or Phone Settings.
   Press Select or OK.
- Select Screen & Sound Options.
   Press Select or OK.
   Select Language....

- Select a display language.
   Press Select or OK.
   Press Yes to confirm the selected language.

16-600913 Issue 1 May 2007 Comcode 700439367